## **Geräte vom Rademacher Homepilot 1 / 2 importieren**

Die dort gespeicherten Geräte/ Komponenten können automatisch per Import in den Geräte-Manager integriert werden. Drücken Sie dazu zunächst die Taste "Geräte importieren".

In dem sich öffnenden Import-Fenster, wählen Sie bitte zunächst das entsprechende externe Gateway aus der angebotenen Liste aus. Anschließend werden die dort gespeicherten Geräte ausgelesen und aufgelistet und können anschließend per Haken selektiert und importiert werden.

## Wichtig:

Im Rahmen eines Importvorgangs werden alle dabei importierten Geräte einem von Ihnen selektierten Raum zugewiesen. Möchten Sie die zu importierenden Geräte unterschiedlichen Räumen zuweisen, müssen Sie mehrere Importvorgänge durchführen (je 1 pro Raum)

Selektieren Sie dazu einfach alle einem Raum zugeordneten Geräte (anhaken) und importieren diese. Anschließend starten Sie den Importvorgang erneut, für alle Geräte des zweiten Raums usw.

From: <http://doku.mediola.com/>- **Dokumentationen**

Permanent link: **<http://doku.mediola.com/doku.php?id=en:creator:ui-menu-devicemanager-importhpdevices>**

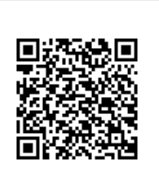

Last update: **2015/11/24 08:37**